TO:EPSON 愛用者

FROM:EPSON 客服中心

主題敘述:雷射複合機 WORKFORCE AL-MX300DNF 傳真輸入號碼要如何輸入分機 碼

步驟 1、面板上選擇『傳真』功能。

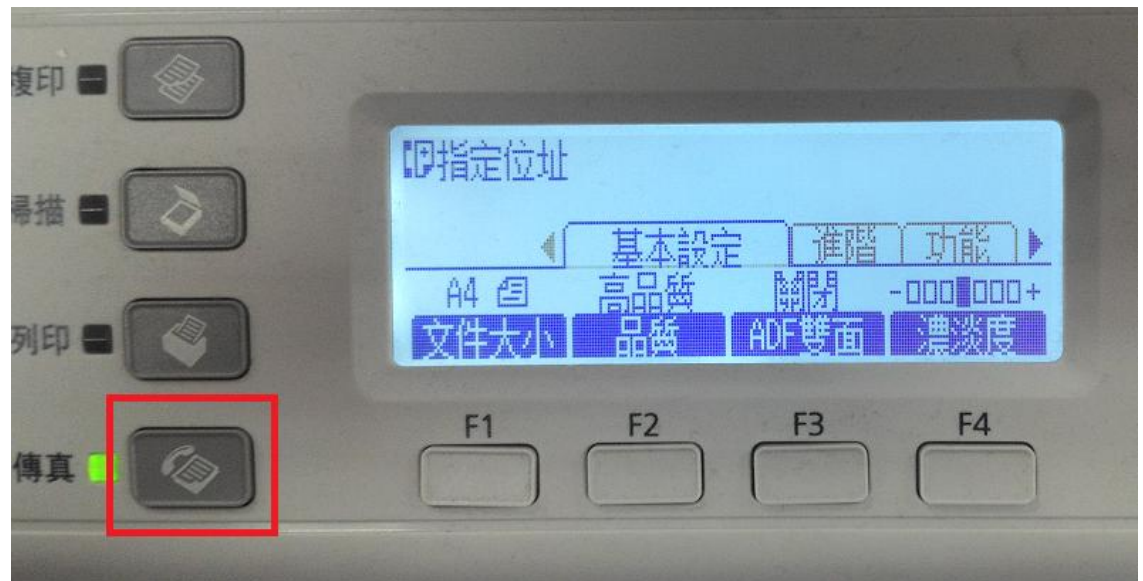

## 步驟 2、按『數字鍵』輸入電話號碼。

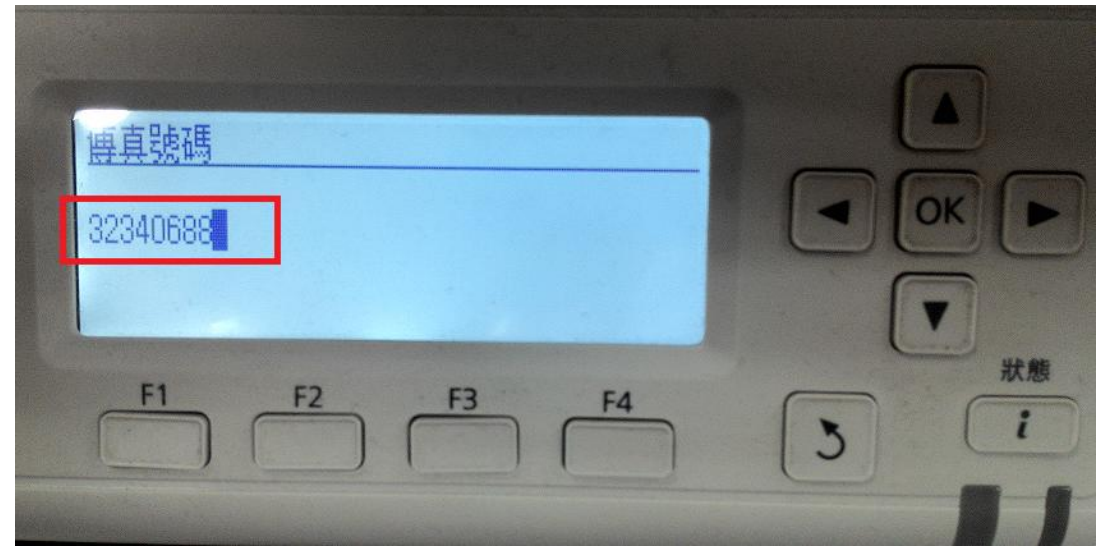

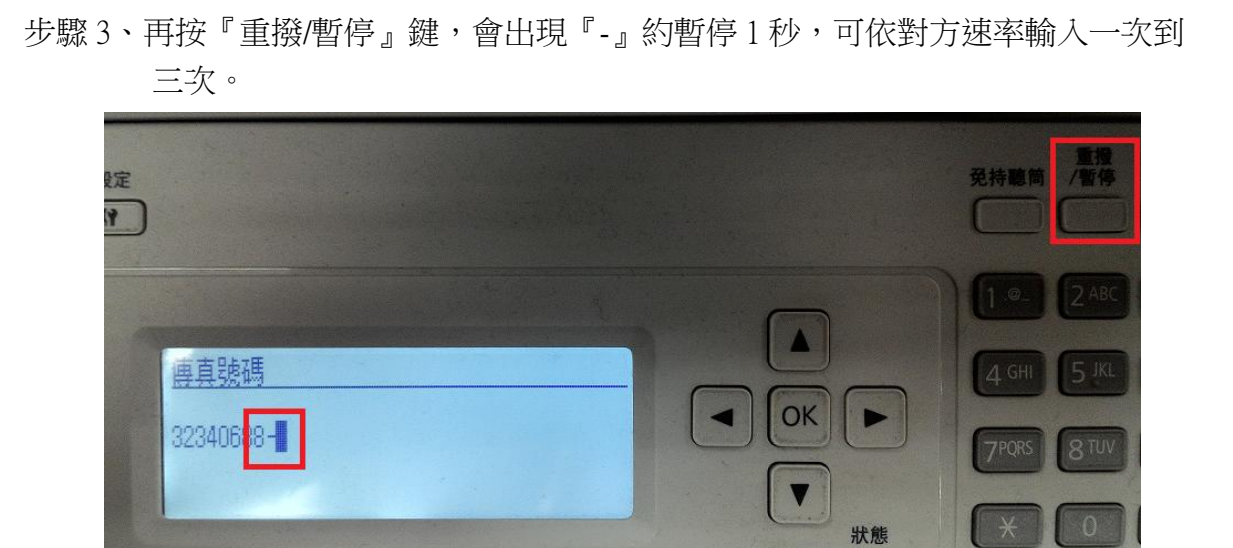

F4

 $\mathbf{i}$ 

 $\overline{\mathbf{5}}$ 

步驟 4、再輸入分機號碼,然後按『啟動』鍵,即可開始傳真。

 $F3$ 

 $F1$ 

 $F2$ 

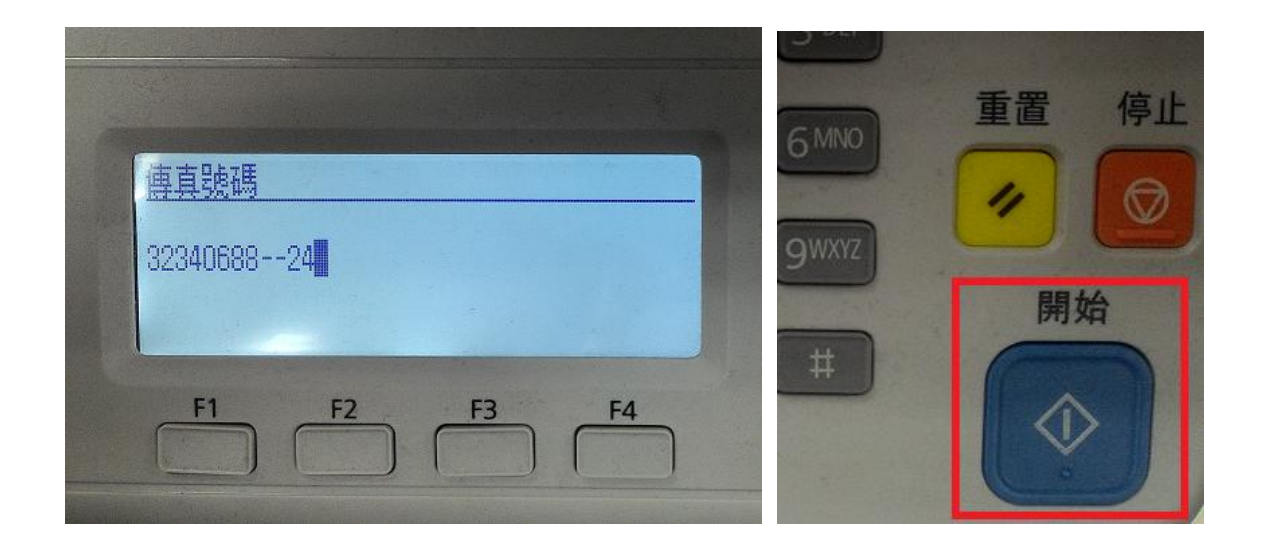

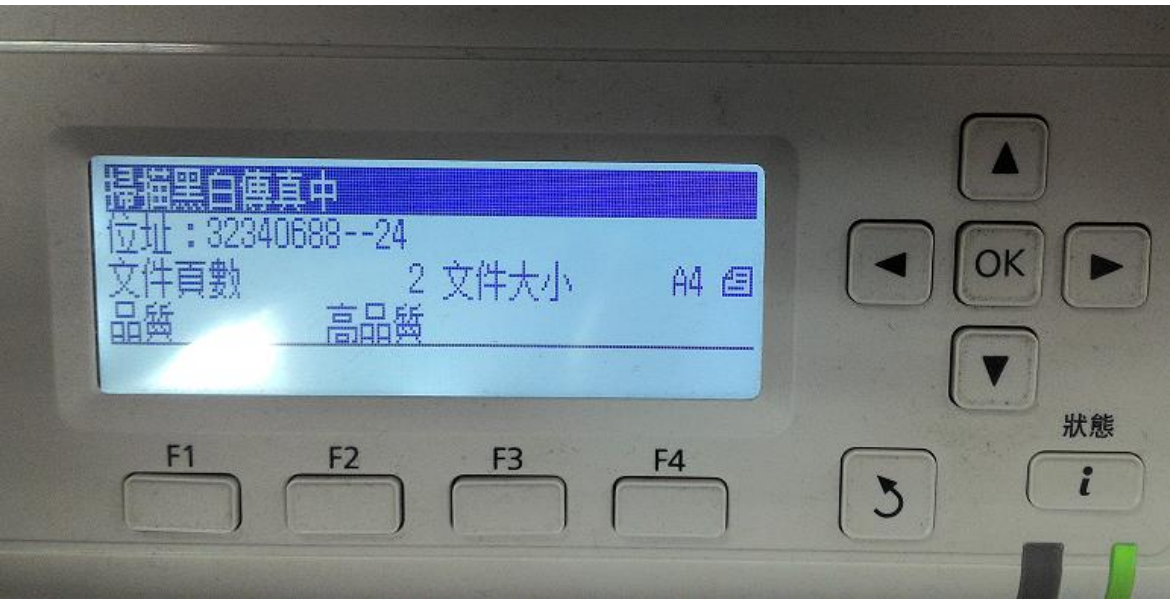